## How to View your Financial Aid Awards and Other Information In Student Self-Service:

1. Log into my.moreheadstate.edu and select "Financial Aid" under the Student menu, then select "Self-Service."

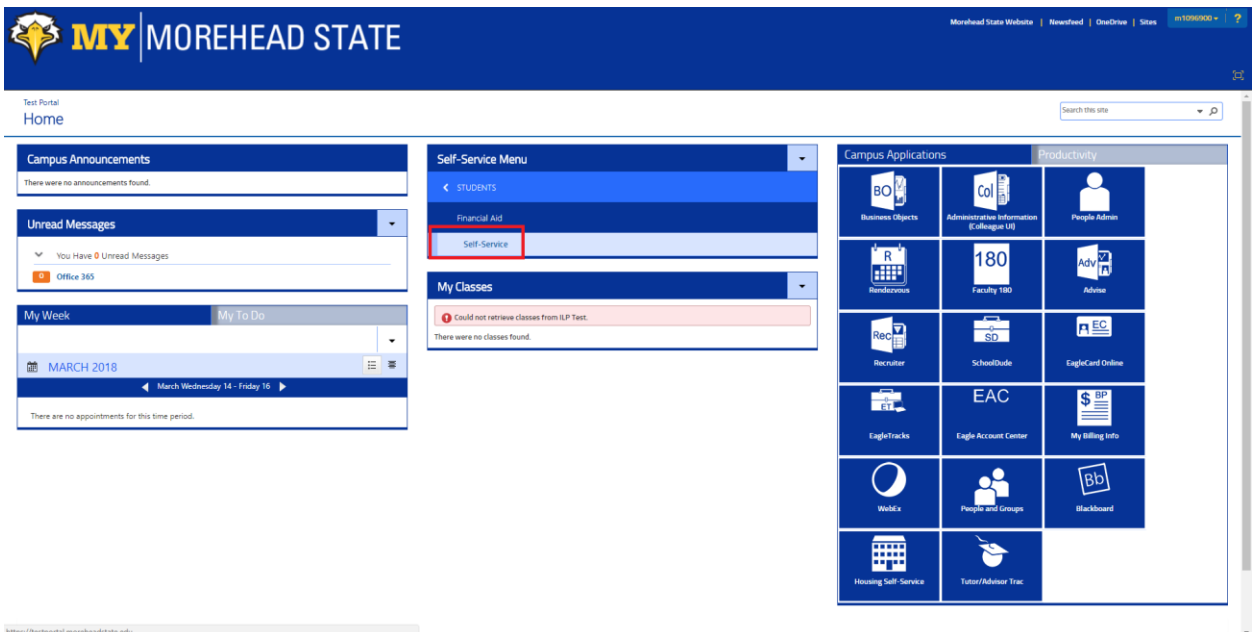

- 2. On the Colleague Self-Service page select "Financial Aid."
- 3. On the Financial Aid page, you can view/access the following information by selecting the appropriate award year:
	- Your current satisfactory academic progress
	- FAFSA application status
	- Student financial account summary
	- Interactive checklists
	- Student Direct Loan history
	- Pell lifetime eligibility used

4. By selecting the Financial Aid menu located at the top of the page, you can access other important financial aid information.

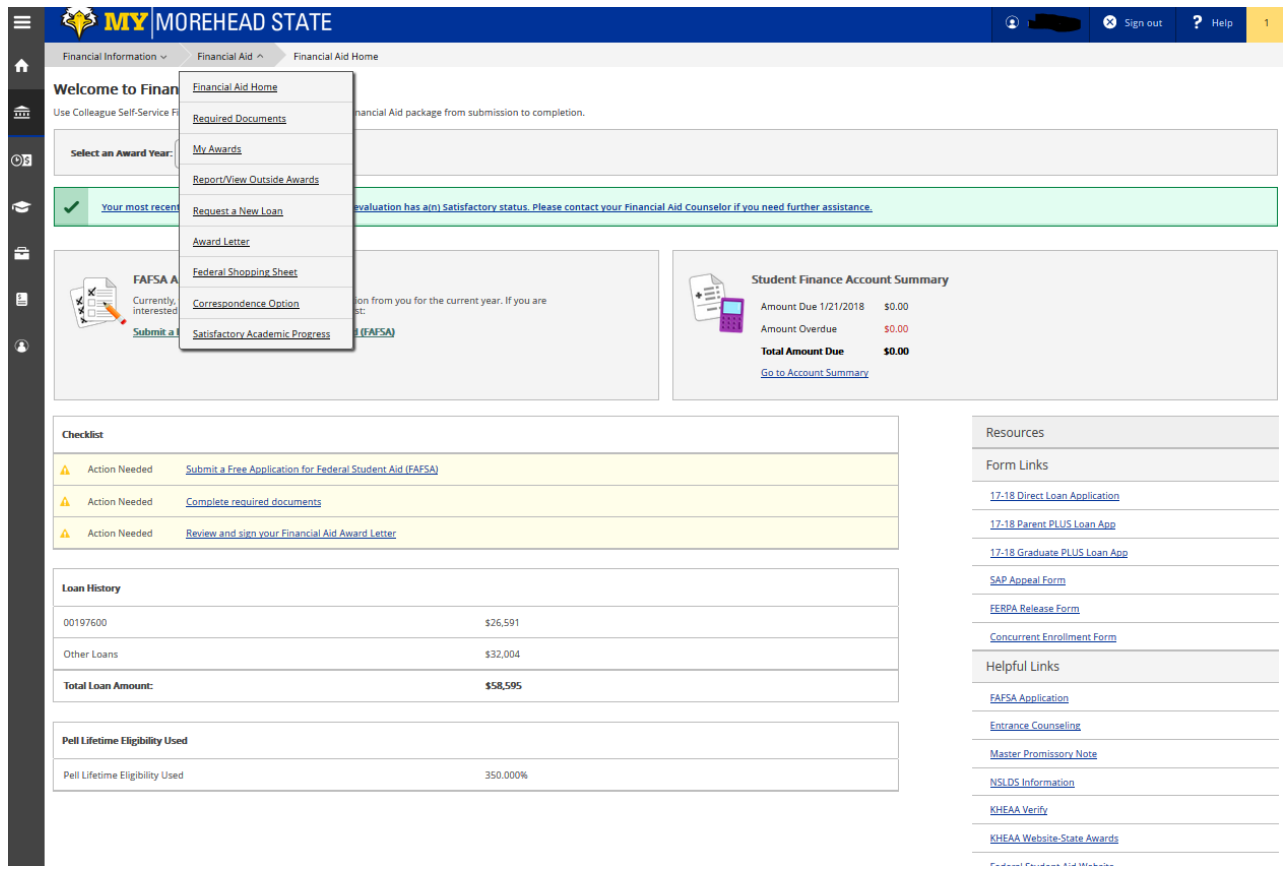

5. **Required Documents** lists incomplete items and provides detailed information on what action is required for resolution. Completed items will also be listed.

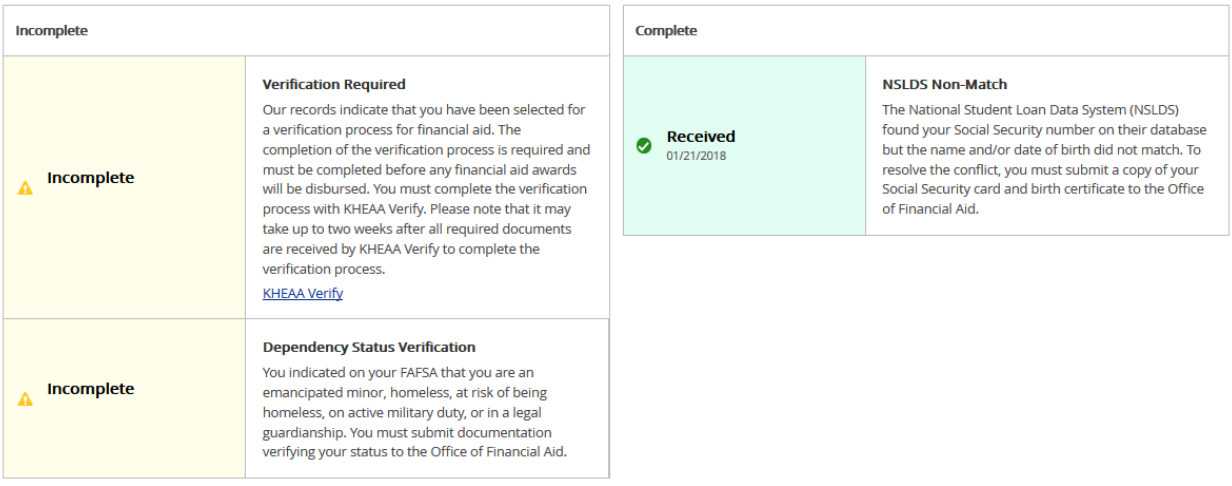

6. **My Awards** provides a detailed view of your financial aid award package. You view additional information for each award by selecting "View award."

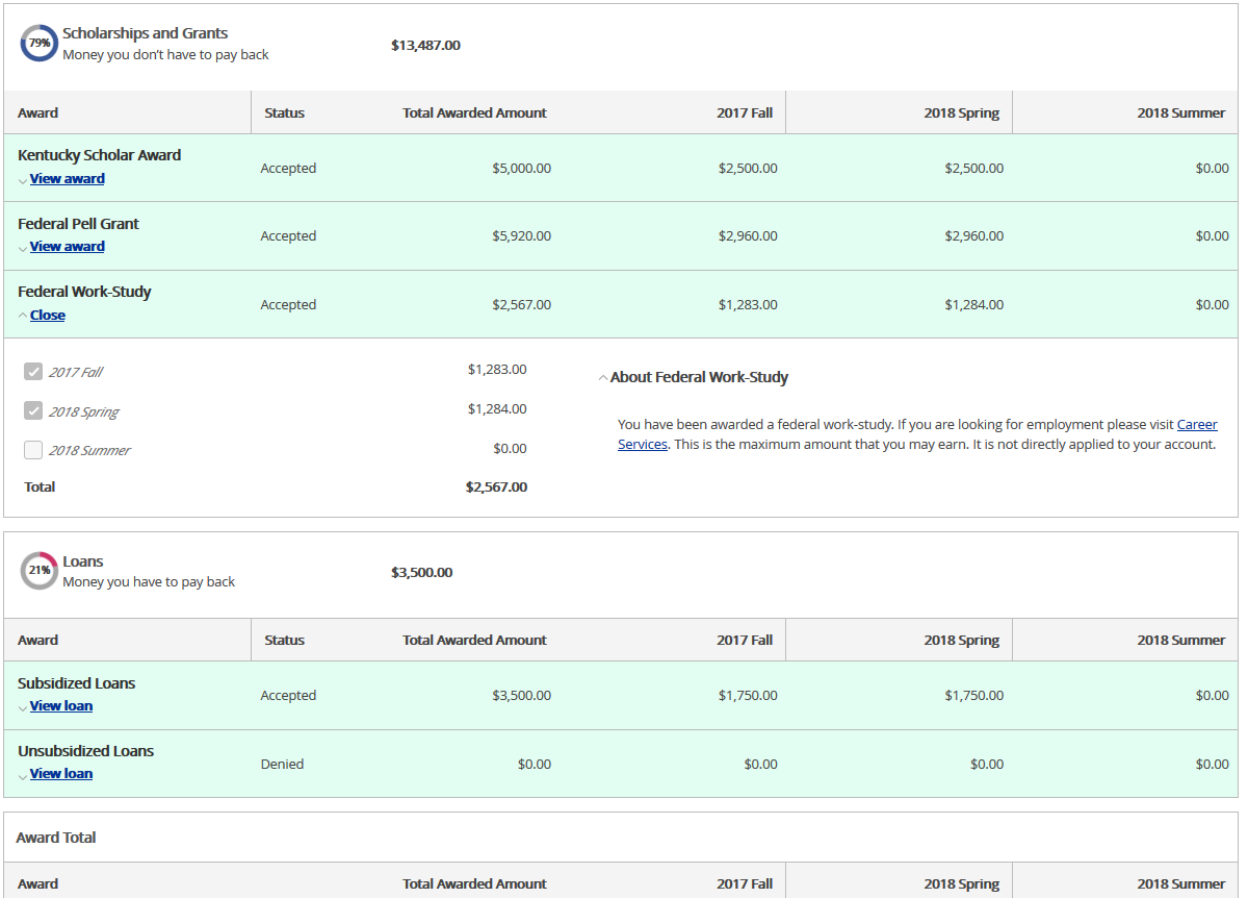

7. **Award Letter** allows you to review and accept your financial aid awards. To print your current award letter, select the "Award Letter" print icon. You can also view/print your award letter history in order to keep track of changes to your awards.

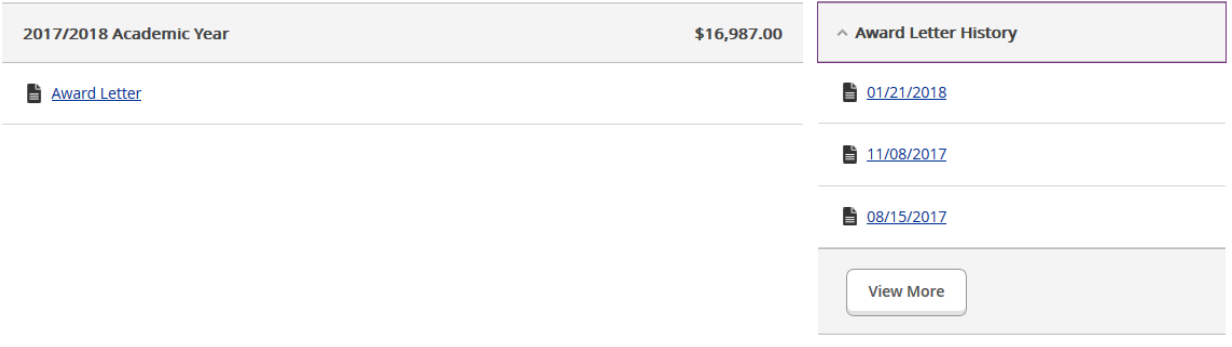

8. **Satisfactory Academic Progress** (SAP) allows you to view your current SAP Status, SAP details to monitor progress against minimum requirements, recent SAP appeal status, and a history of your previous evaluation periods. Click the drop-down arrow to view an explanation of each item. You can view the SAP policy and procedures and print an appeal form from the "Helpful Links" section on the right.

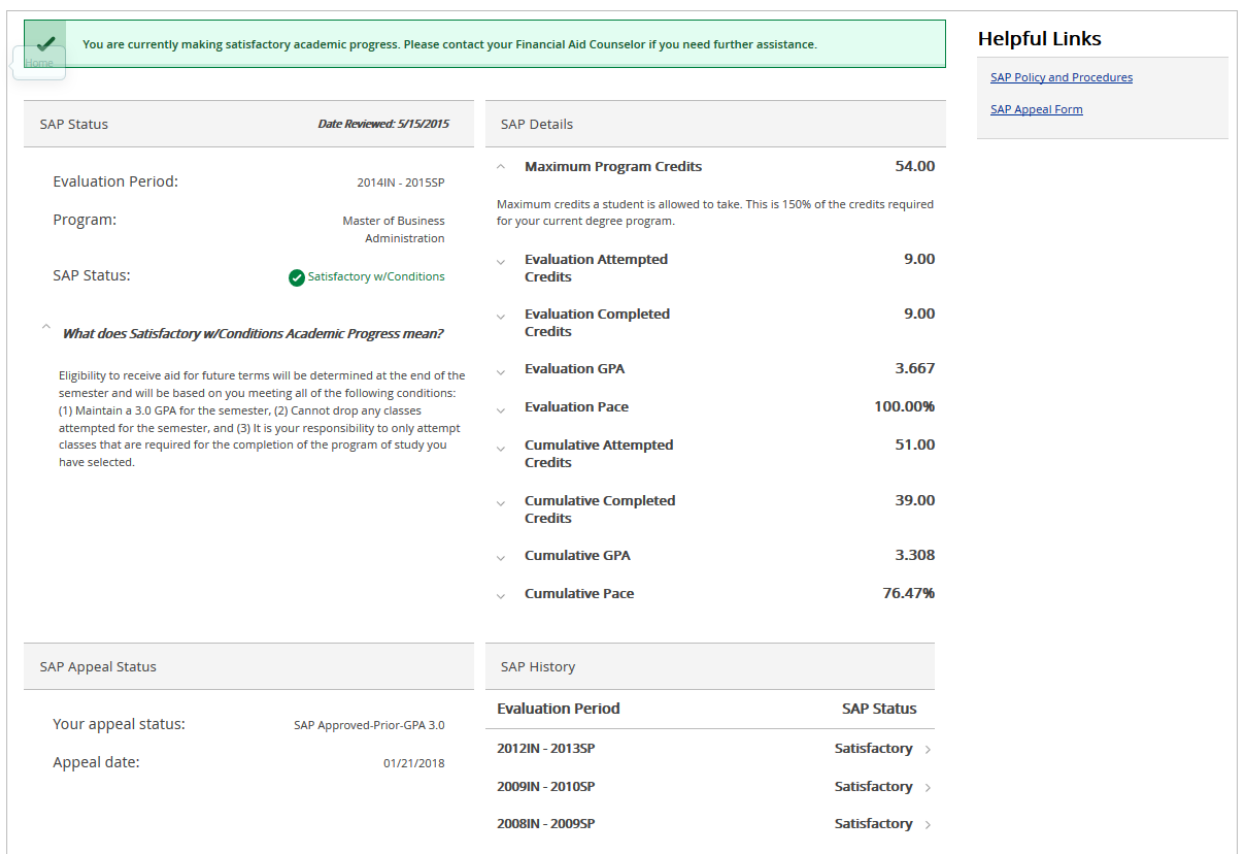

9. **Report/View Outside Awards** allows you to report awards you are receiving from outside sources. You can also view existing awards you have reported. To report an outside award, select "Add an award" then complete the pop-up form, provide the annual award amount then select "add award." Financial Aid staff will review the award and add it to your financial aid award package.

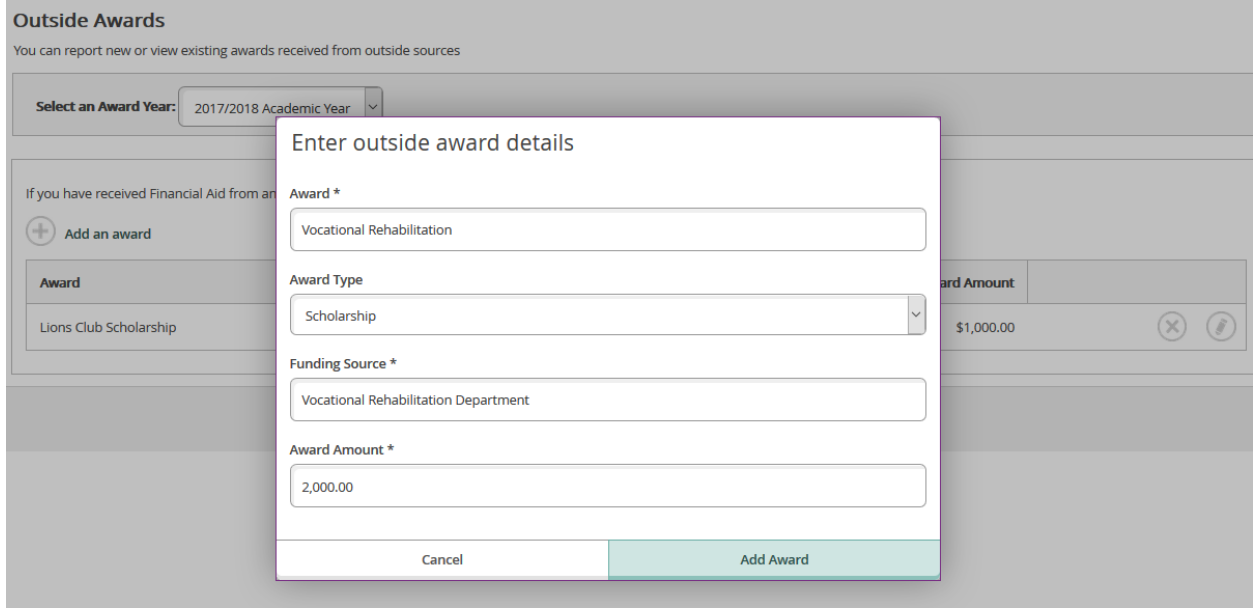